## Classroom の入り方と Google meet のつなぎ方

(1) Google Chrome を開いてください。

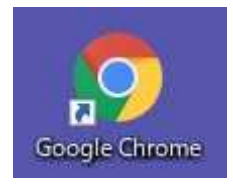

(2) Classroom を開いてください。

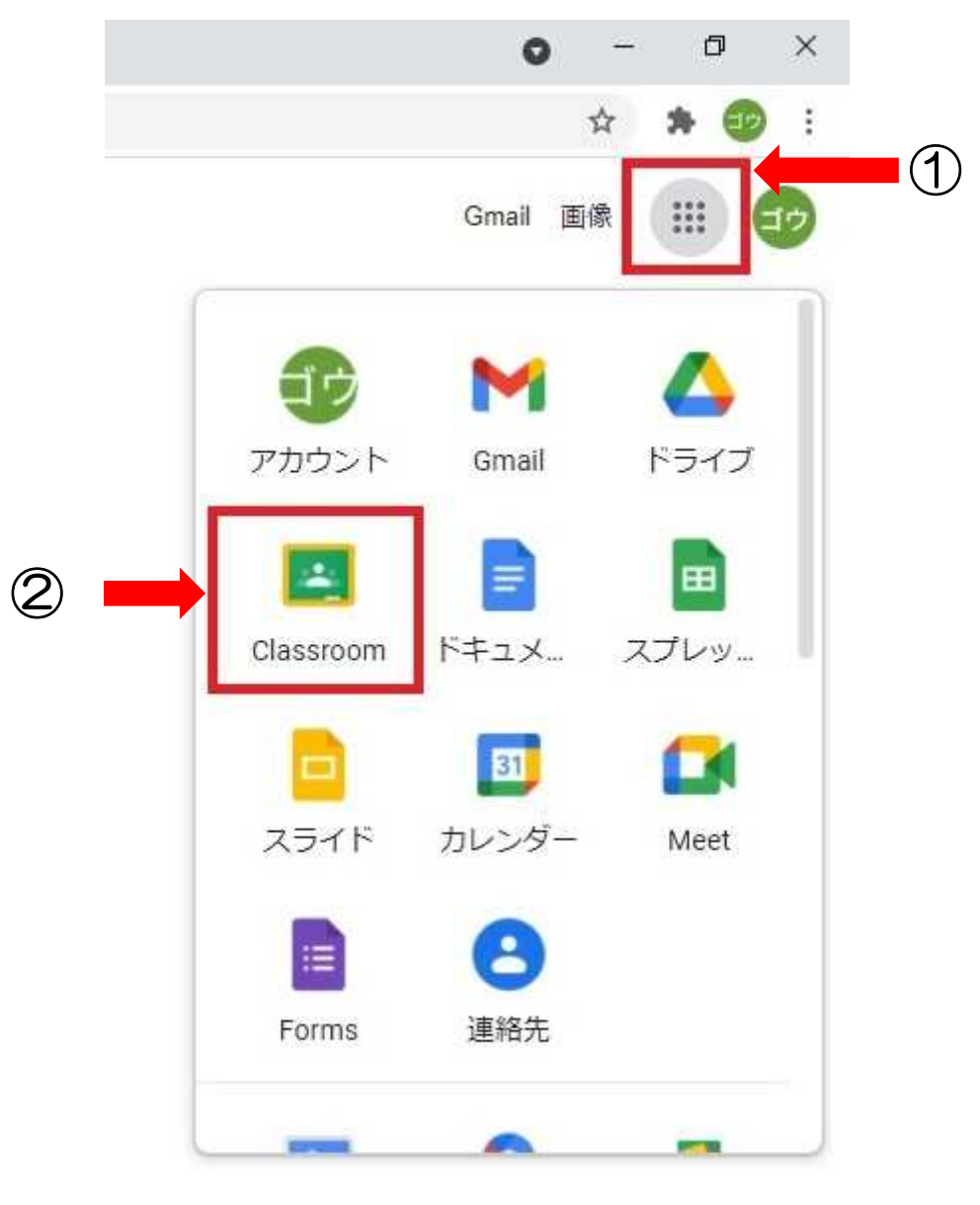

(3) 担任から招待が来ているので承諾を押してください。

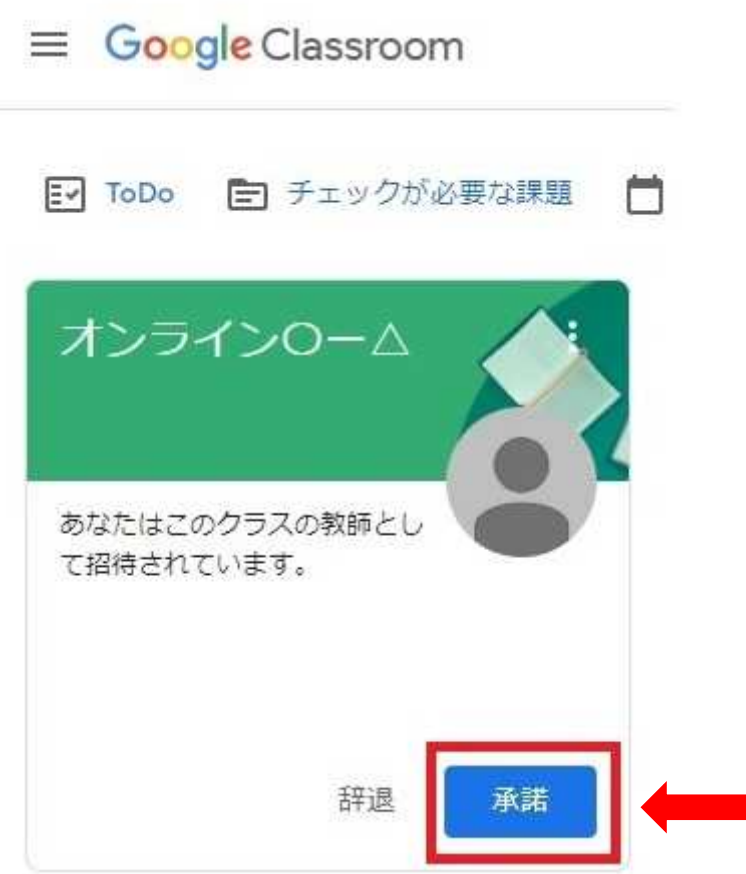

## (4) 画面上部にある URL を押してください。

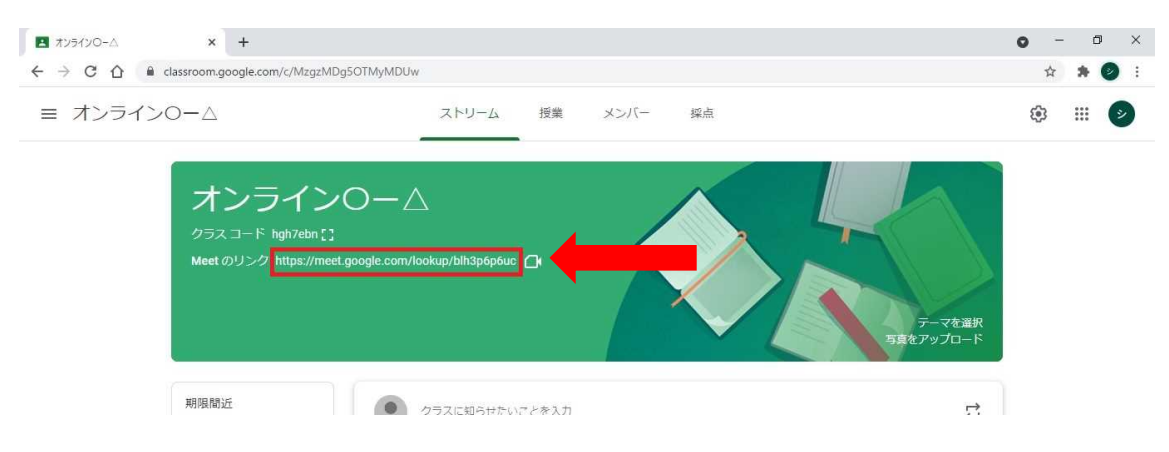

## (5) 画面右の今すぐ参加を押してください。

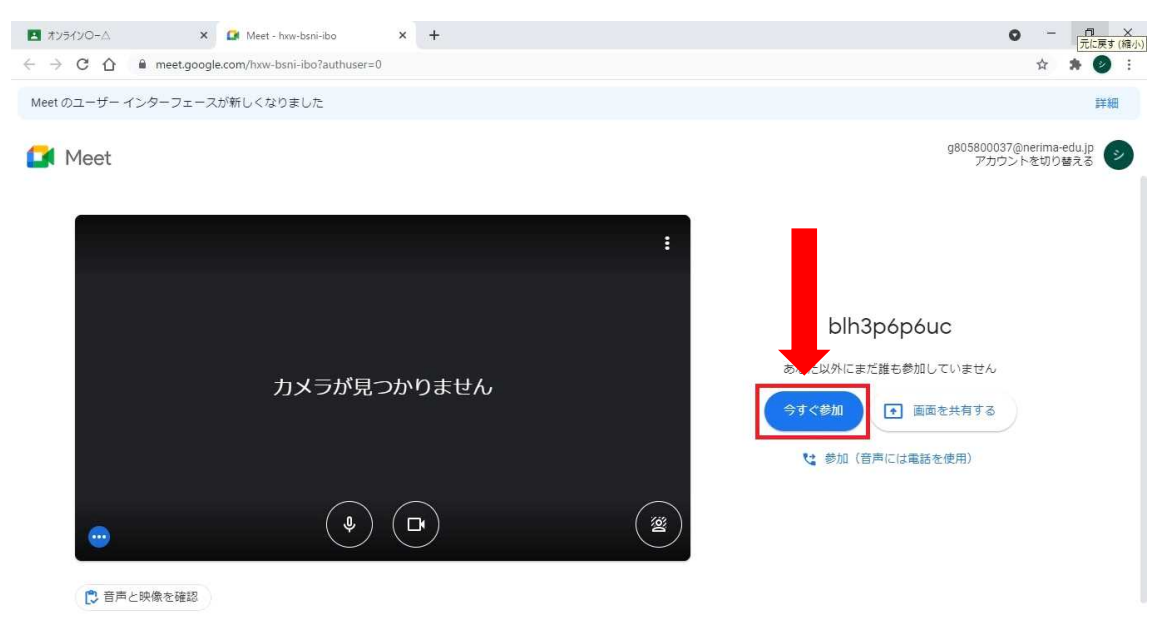

(6) Google meet に接続完了です。

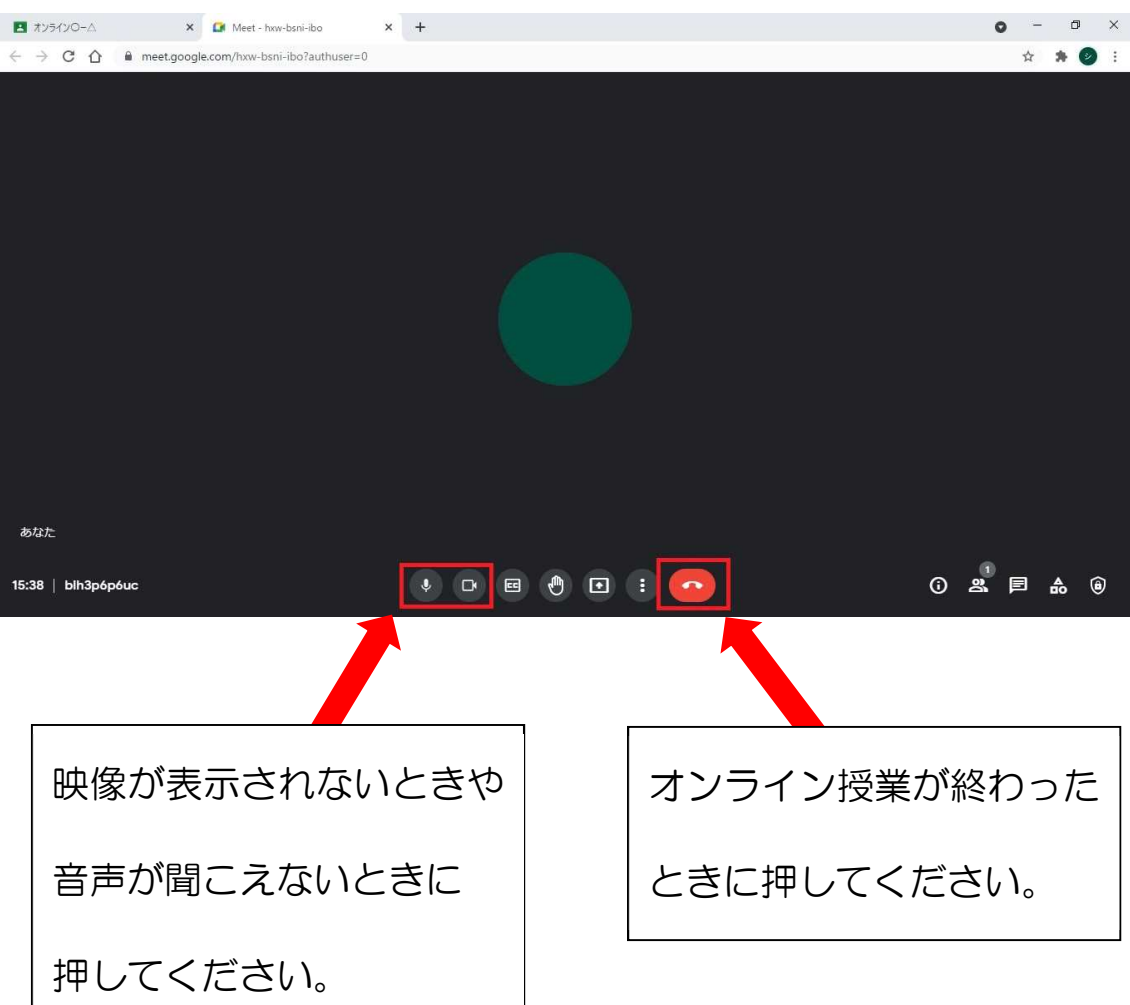

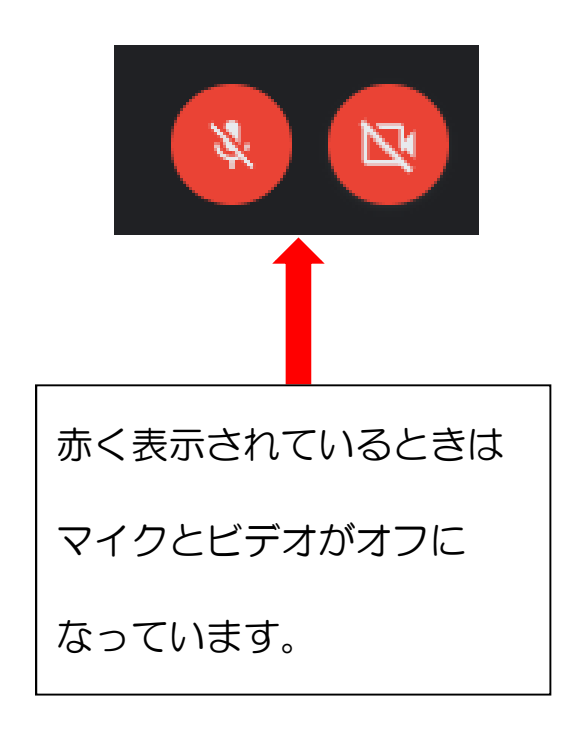